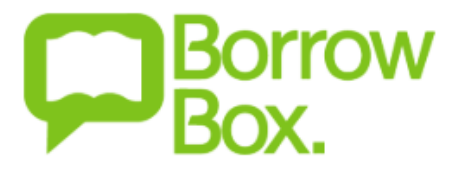

# *Looking for the latest eBooks and eAudio online? Try Bolinda BorrowBox available now on the LCC Library website*

#### *Get Started:*

- 1. Access *BorrowBox* **fro**m the Logan City Council Libraries website *[loganlibraries.org](http://loganlibraries.org/)*
- 2. Click on Discover> eResources> *eBooks > BorrowBox*
- **3.** Click on the green Sign In button at the top right of the landing page.
- **4.** You will also need to create an Adobe ID in order to download items on the PC or laptop .
- **5.** Enter your Library Card number and PIN when prompted.

## *Searching and Browsing:*

1.Search for a title, author, narrator or subject using the search box at the top right of the page.

- a. Or click on Advance Search for more search options.
- b. **Tip:** Tick the Show only available titles box after a search to show only those you can bor row now.
- 2. It's easy to browse BorrowBox and find your next great read:
- a. Explore the front page of the site where you will find lots of handy booklists.

Click on eAudiobooks or eBooks across the top bar of the site.

From here you can select to go to the Adult, Young Adult or Children's page, or browse one of the *Featured* lists such as New releases or Top downloads.Hover over the yellow Browse by Category button to reveal even more lists

#### *Checkouts and Downloads:*

1. If the title has a green Borrow button, it is available. Click on Borrow, then Confirm eBook/ eAudiobook Loan to *checkout* the title. (eBooks and eAudiobooks can be loaned for up to 14 days. You can borrow and reserve up to 10 eBooks and 10 eAudiobooks at a time).

If the title has a yellow Reserve button, it is not currently available. Simply click on *Reserve* then Confirm eBook/eAudiobook Reserve to add yourself to the queue. The title will be automatically checked out to you when it becomes available.

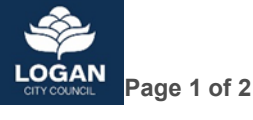

**3.** All Loans and Reserves can be found under **My Account** located along the top bar of any page. You can download and renew titles from here.

**4.** To *download an eBook to* your computer:

You will need to install **Adobe Digital Editions** in order to download eBooks to your PC or Mac com puter. Once you have downloaded ADE on first launch go to Help > Authorise Computer. On the following screen choose Adobe ID from the dropdown menu and enter your Adobe ID and pass word.

On the BorrowBox site, under My Account click on Download next to the title you wish to download, then click on Download for eReader.

Save the file when prompted. Navigate to where the file is saved (check your Downloads folder), and double click to open in ADE.

- **5.** To download an eAudiobook to your computer:
- Under My Account click Download and choose to download the eAudiobook either in a single download or in parts. Save the file when prompted.
- Now unzip the eAudiobook.

PC. Locate your downloaded eAudiobook folder, right click and select Extract All, then follow the prompts to finish unzipping.

**Mac.** Locate your eAudiobook folder, then double click to unzip.

Drag and drop the unzipped eAudiobook folder to iTunes or Windows Media Player.You may also connect your MP3 player to your computer and drag and drop the unzipped eAudio book folder to the device.

### *Using the Mobile App:*

- 1. Download the BorrowBox App from either the [Apple App Store](https://itunes.apple.com/au/app/borrowbox-library/id562843562?mt=8) or [Google Play](https://play.google.com/store/apps/details?id=com.bolindadigital.BorrowBoxLibrary&hl=en) (for Android) to your portable smart device.
- 2. *Get set up:* Open the app. Search for and select 'Logan's Libraries' as the library, and enter in your Library Card and PIN numbers in the space provided. Tap Sign In. Agree to the terms and conditions.

*3. Borrow and read* a title straight from the app: Along the bottom bar, select eAudiobooks or eBooks, or select Search if you know exactly what you want. Choose a title, tap on it, then tap Borrow to checkout. If the title is on loan, tap Reserve.

**Photo Caption** a computer will also be automatically synced to your device. Your borrowed items, and reserves, will be found under My Loans. Anything you have checked out on

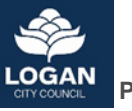